## **臺北市立麗山高中圖書館 K 書中心選位及門禁操作說明 (試行版 1110908)**

- 一、 說明:同學可使用電腦或個人行動裝置線上預約、查詢及取消選位, 並使用學生證感應進出圖書館三樓 K 書中心。
- 二、 注意事項: 使用 K 中應遵守學校相關規範, 違者將記點或予以停權處分。
- 三、 操作步驟及說明:

 $\lceil$ 

## **【線上預約選位】**

1. 進入「麗山高中閱覽室線上預約智慧門禁」管理系統。

網址:<http://163.21.208.23/lsdesk/booking/index.jsp>

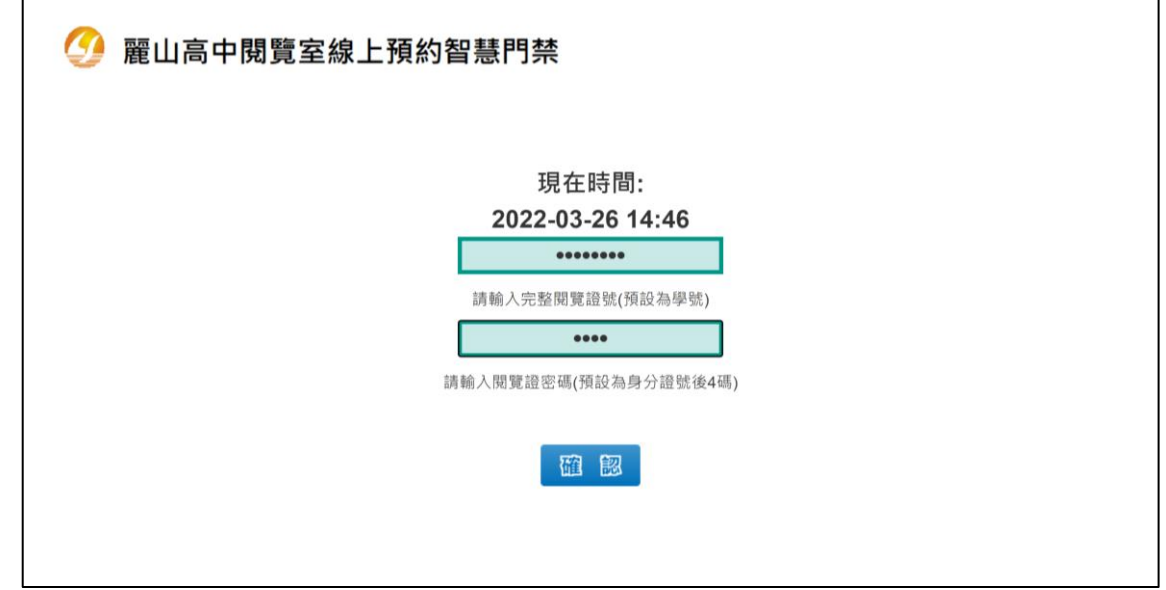

2. 輸入帳號 (學號 8 碼)及密碼 (身分證後 4 碼)後即可進入。

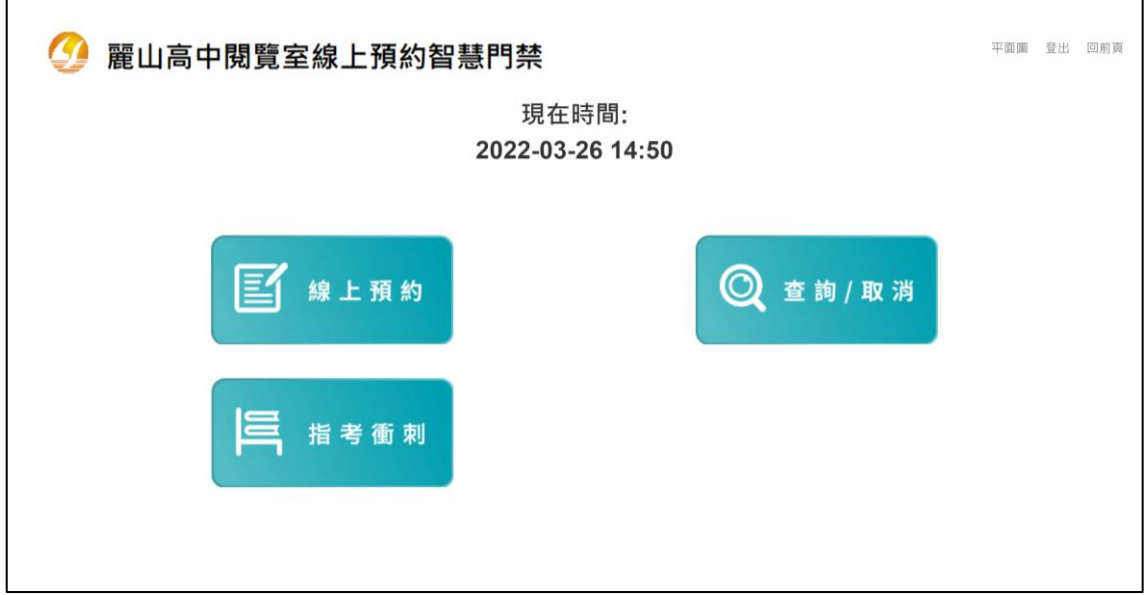

3. 點選「線上預約」進行選位,或點選右上角「平面圖」查看位置。

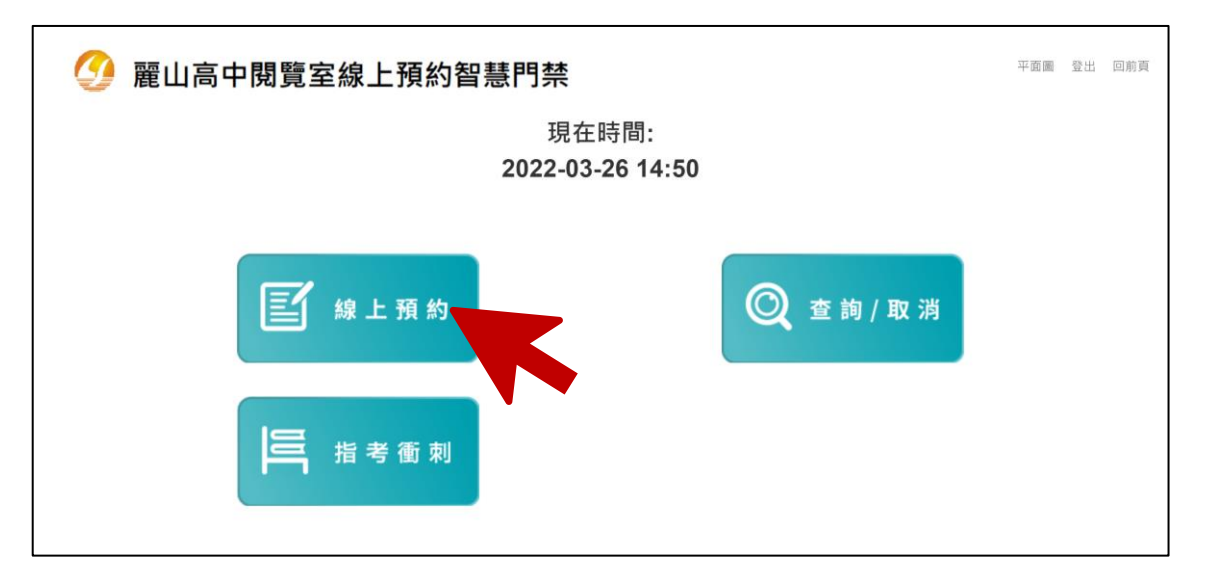

4. 選擇要預約的日期/時段與座位區域(若未顯示則為不開放選位)。

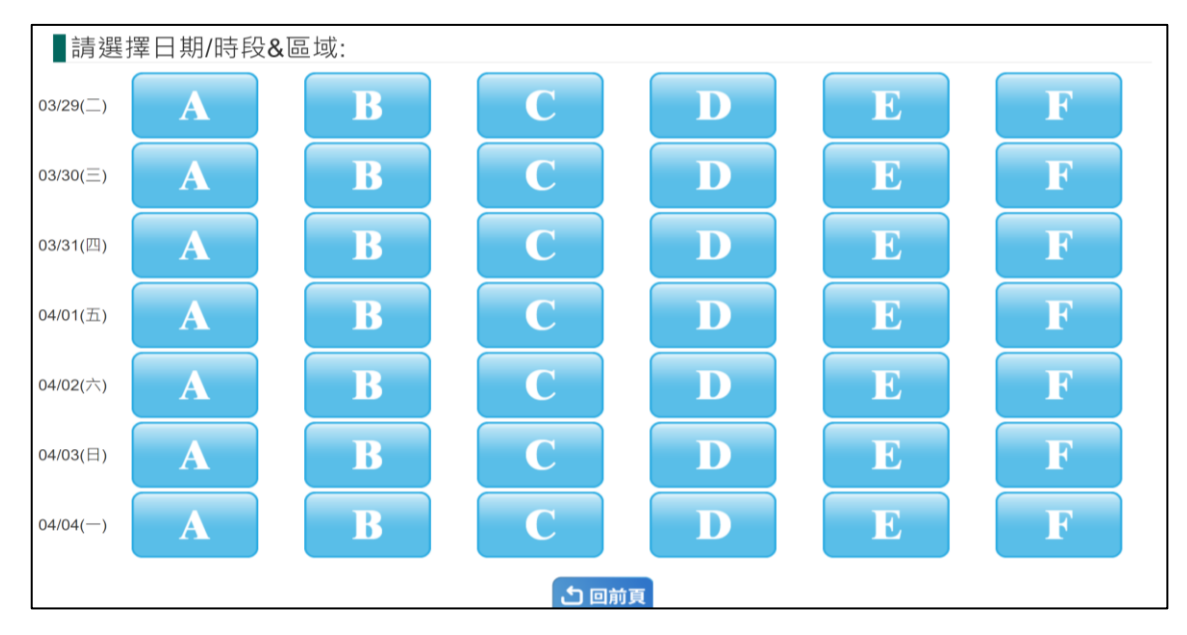

5. 選擇座位 (白色為可預約座位,粉色為現場選位、藍色為已預約)。

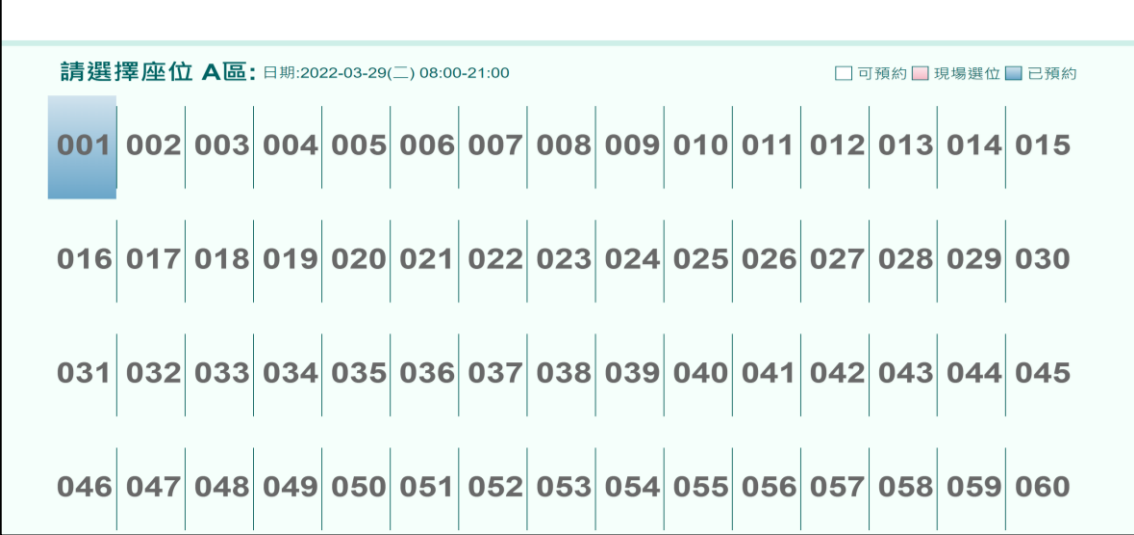

6. 預約成功後會顯示預約資訊,包含:讀者姓名、閱覽證號、違規次

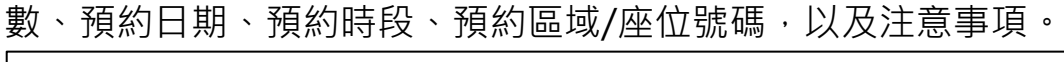

 $\overline{\phantom{0}}$ 

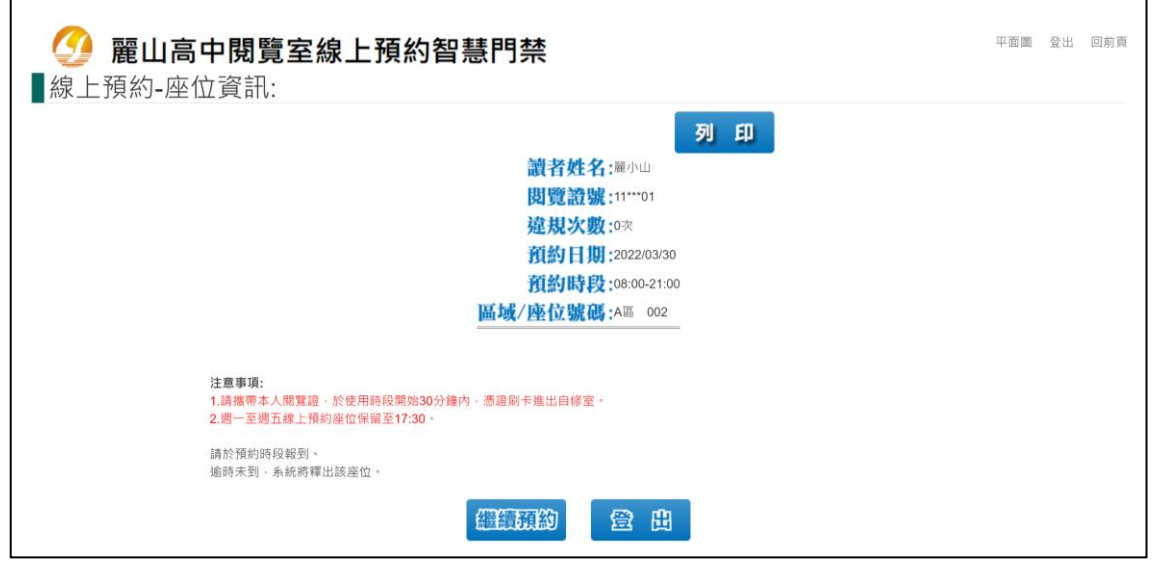

- 7. 若要預約其他日期,可點選「繼續預約」並重複上述步驟 4-6
- 8. 完成選位後, 即可使用學生證在預約的時間進入 K 中

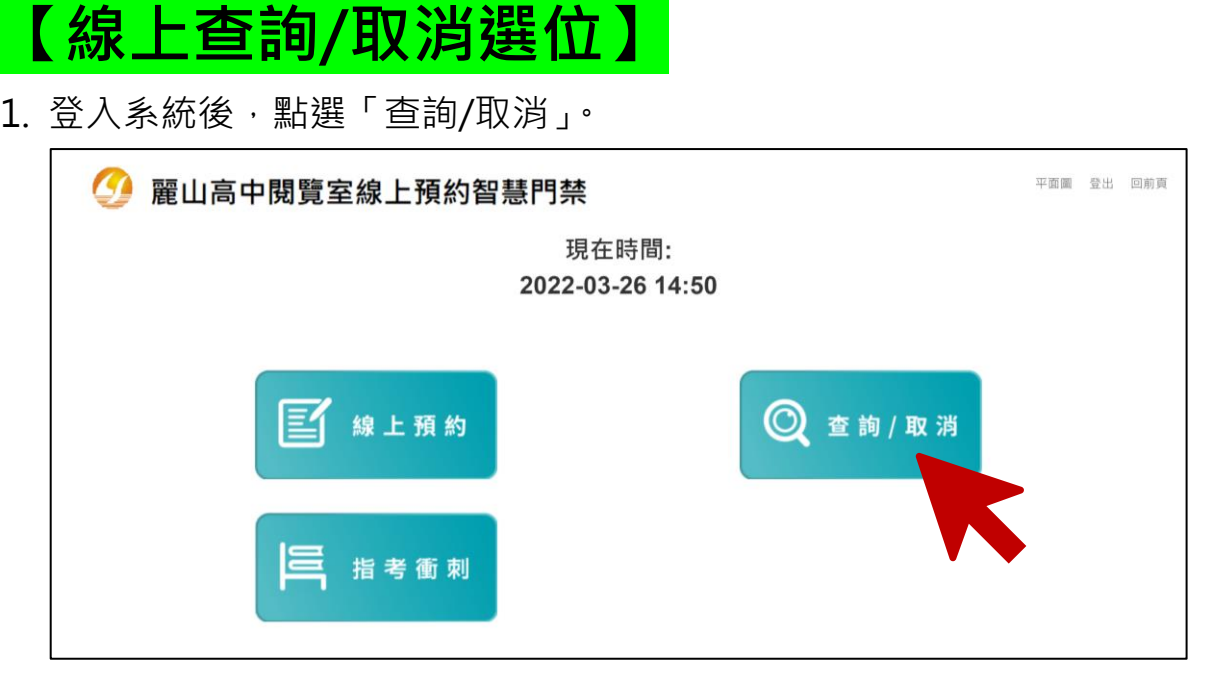

2. 系統會顯示先前的預約及選位結果。

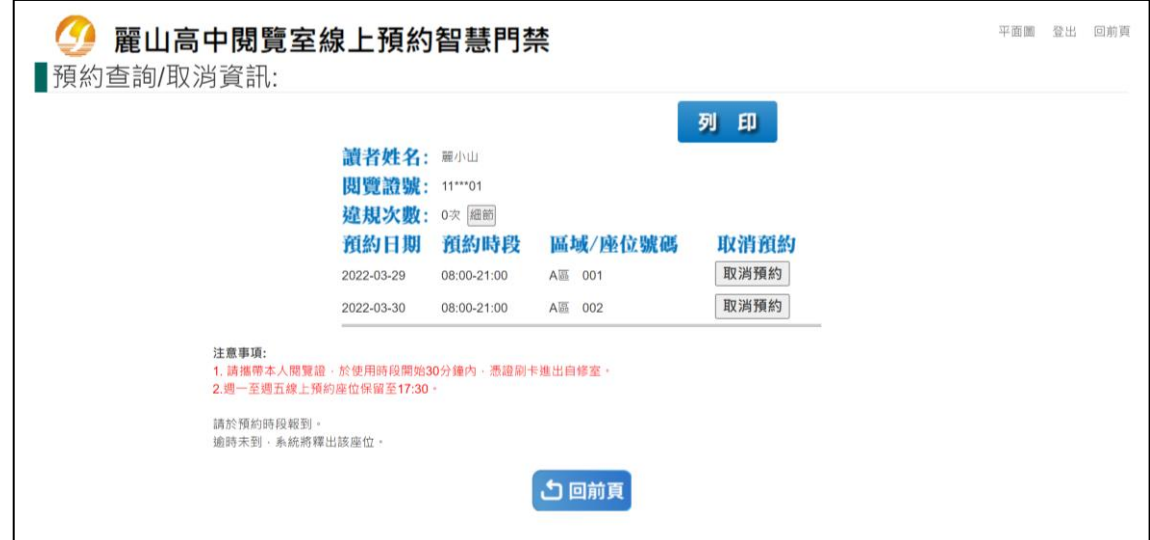

3. 點選「細節」可查看違規內容。

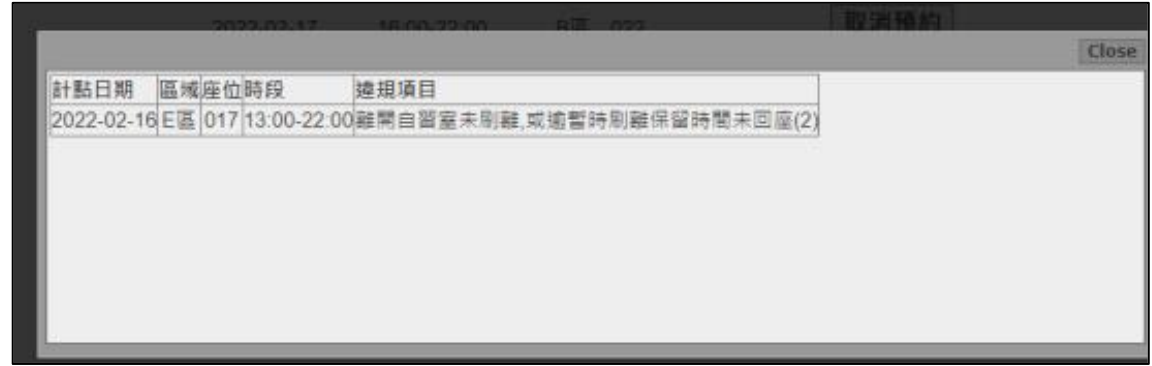

4. 如要取消預約,則點選「取消預約」按鈕,並於跳出的確認視窗點選

「確定」,即可取消預約。

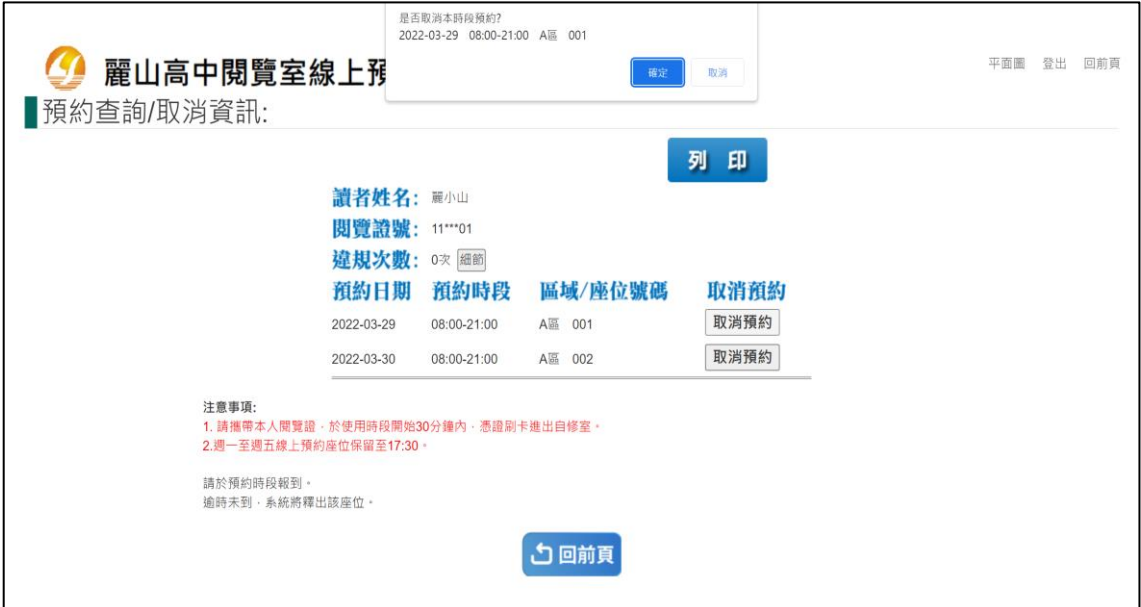

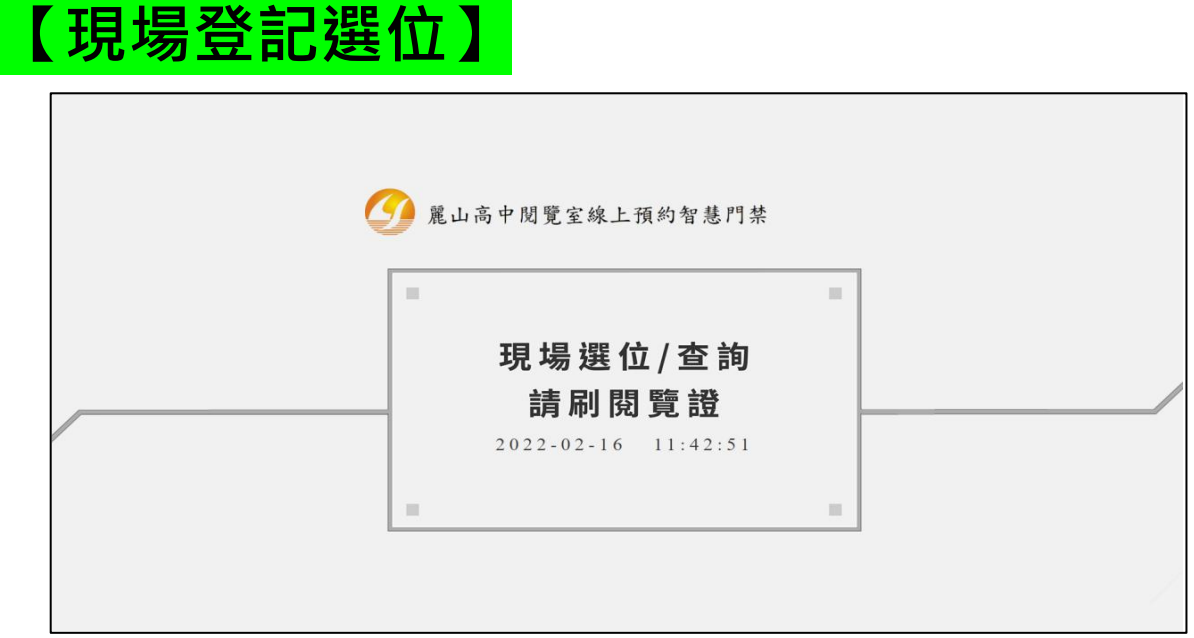

- 1. 以學生證於現場電腦下方卡機感應後進行操作。
- 2. 刷卡後,畫面會顯示的目前開放的區域及使用情形。

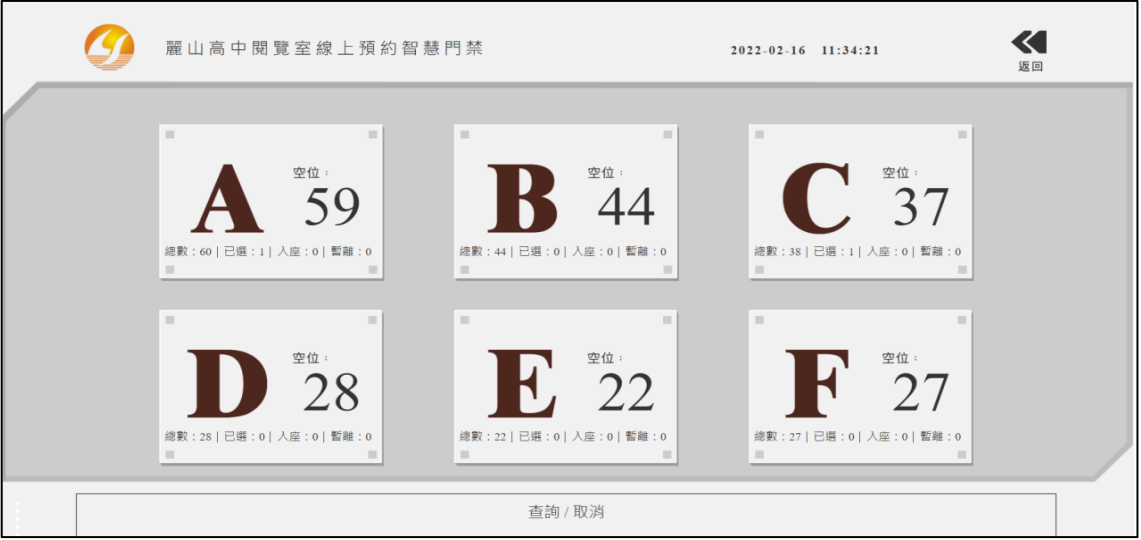

3. 觸控螢幕可點選要選擇座位的區域與編號。

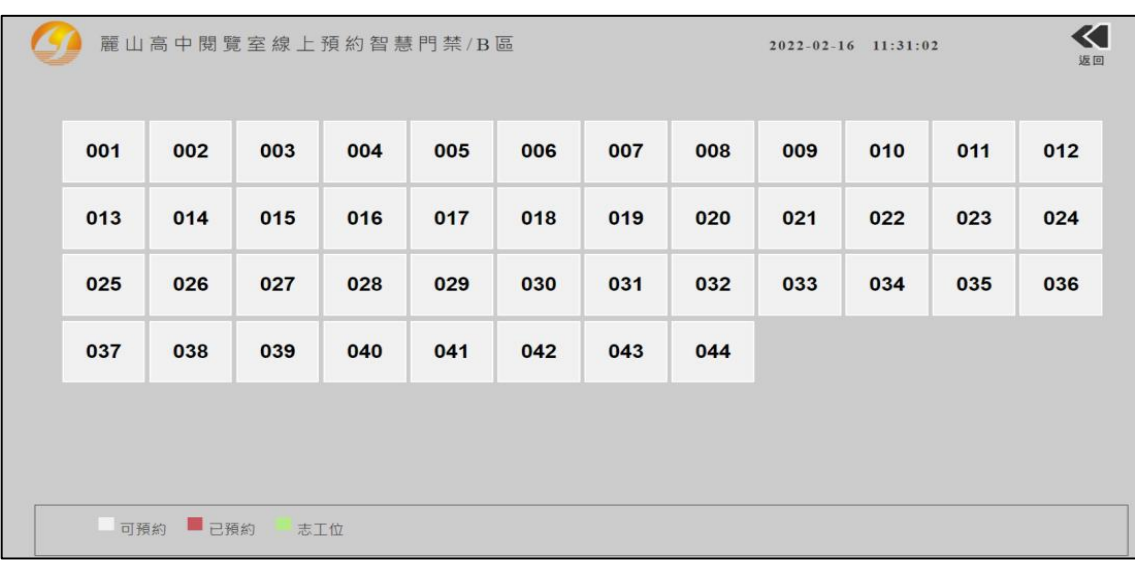

4. 預約成功後會顯示預約相關資訊及注意事項。

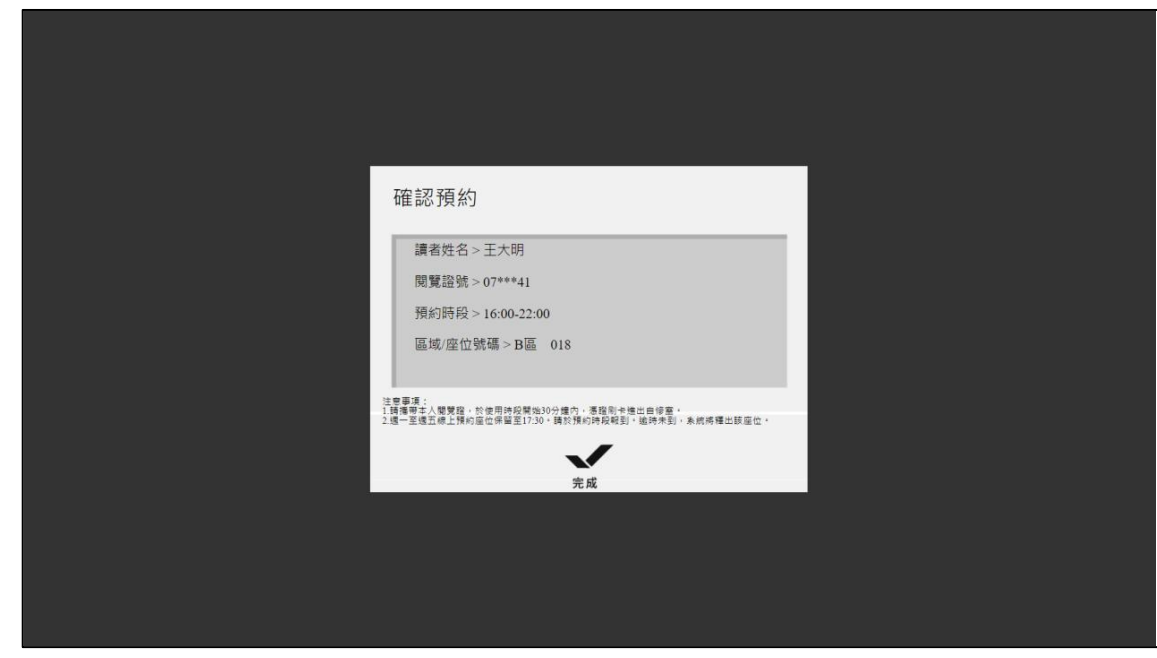

5. 點選「完成」回到主畫面, 即可使用學生證感應開門進入 K 中。

## **【現場查詢/取消選位】**

1. 以學生證感應後進入選位畫面,並點選下方「查詢/取消」。

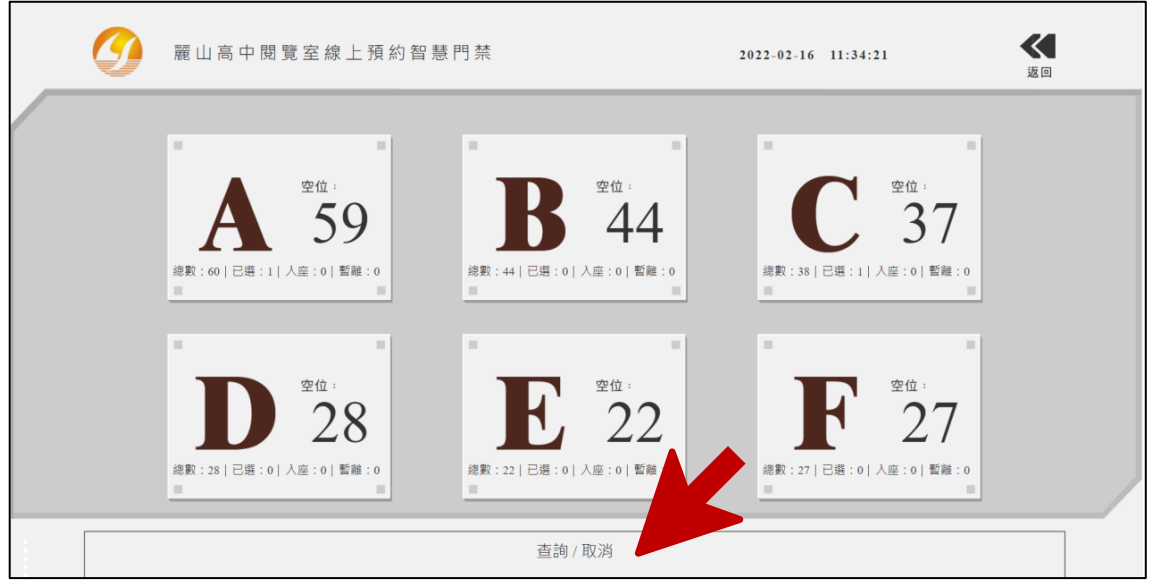

2. 畫面會顯示選位情形,按「返回」可回到首頁,或點選「X」取消。

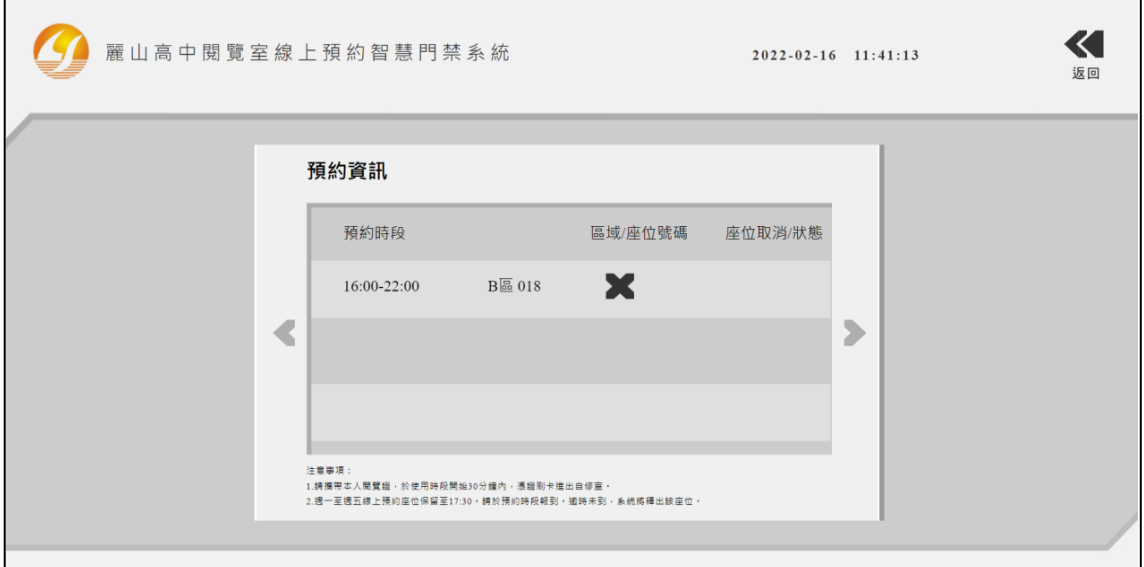

3. 取消成功後會顯示取消預約資訊。

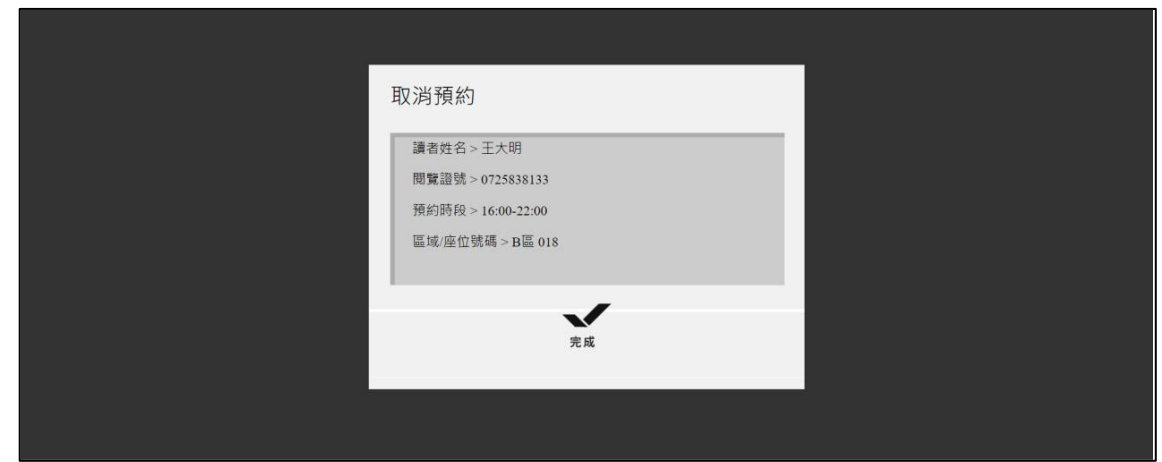

4. 點選「完成」即回到主畫面。

※注意 1. 如已刷入門禁後,就無法取消預約。 2. 已刷卡進入 K 中,系統查詢時會顯示為「已入館」。 3. 刷出門禁(尚未離館)時,系統查詢會顯示為「暫時 離館」;若確定不再返回座位,可點選「設為已離 館」並確認離開。

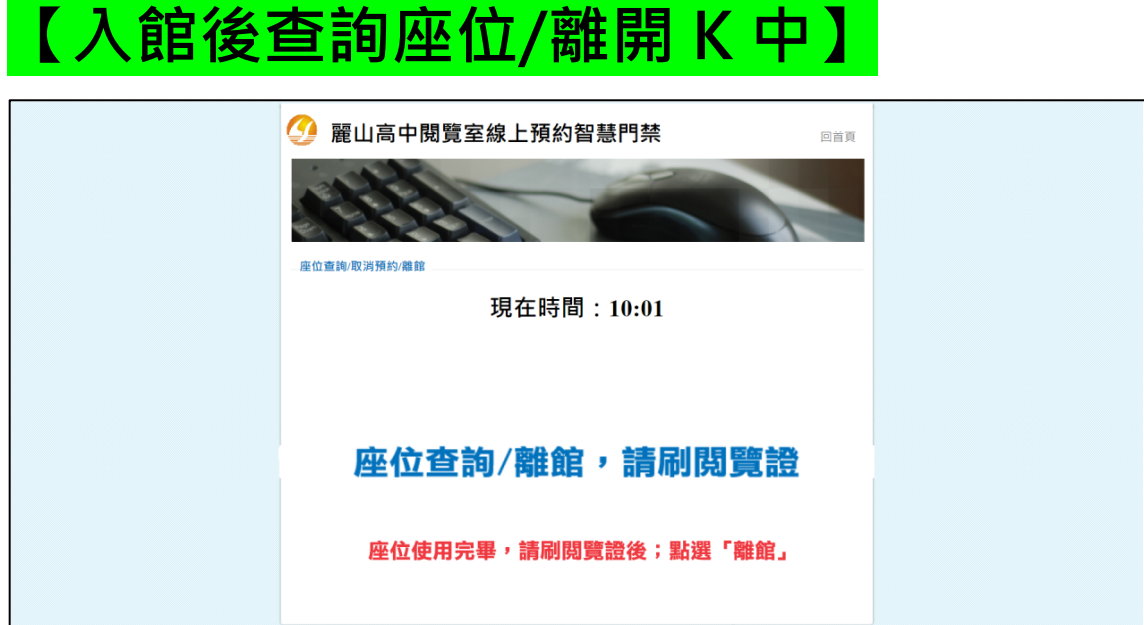

1. 已刷入後,將學生證輕觸雷腦下方卡機可杳詢座位

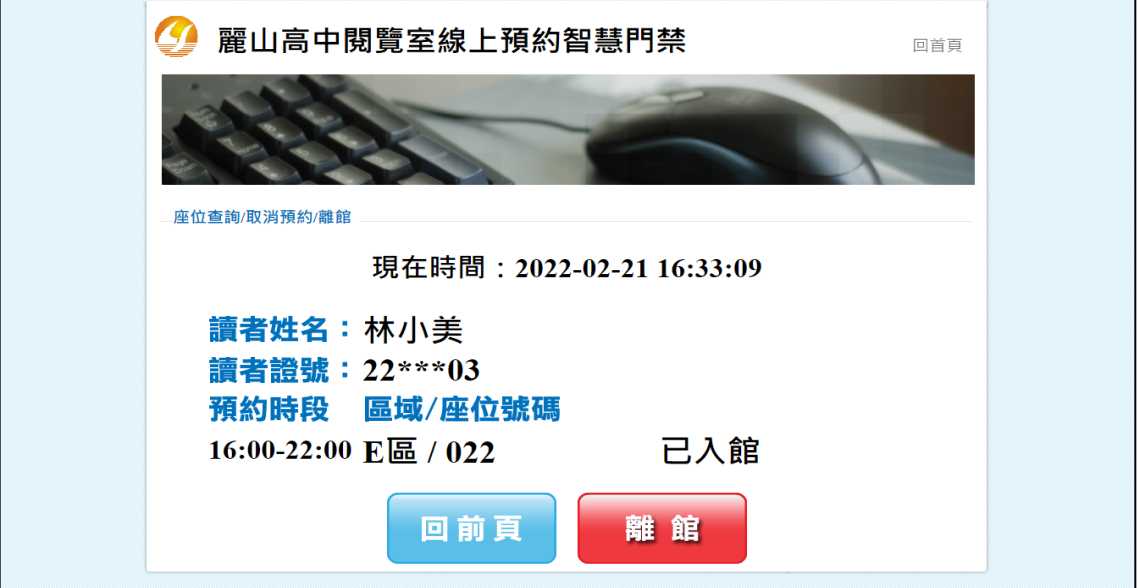

- 2. 若座位使用完畢,可點選「離館」結束座位使用(系統座位狀態將由粉 紅色-使用中,變更為白色-可預約)。
- 3. 以學生證刷出門禁後即可逕行離開。

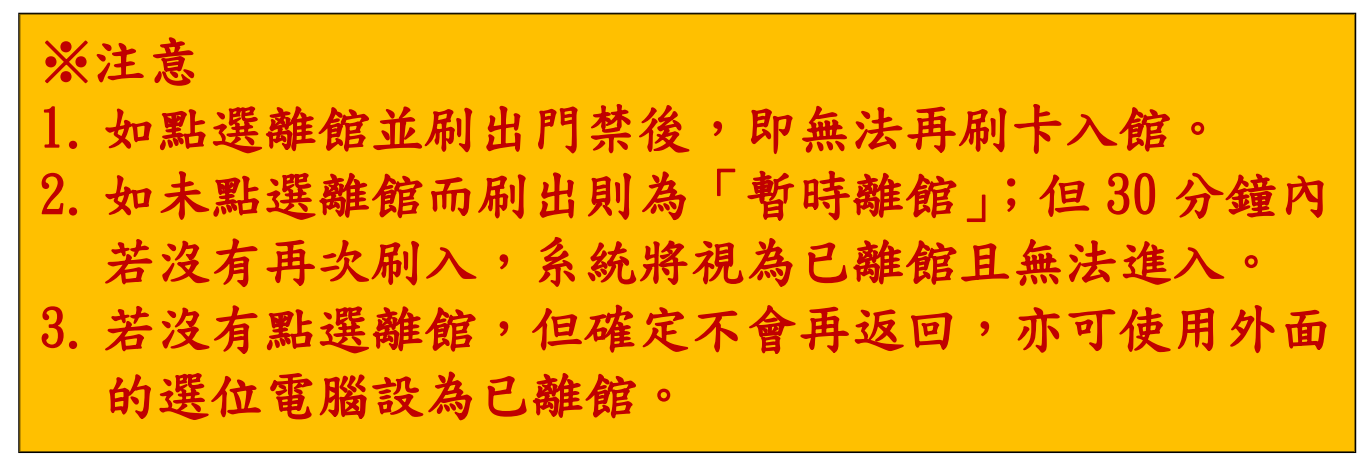

## **【進入/離開 K 中】 要帶學生證!要帶學生證!要帶學生證!**

(很重要所以要說三次)

1. 線上預約或現場選位完成後,請持學生證於下方紅框處感應開門。

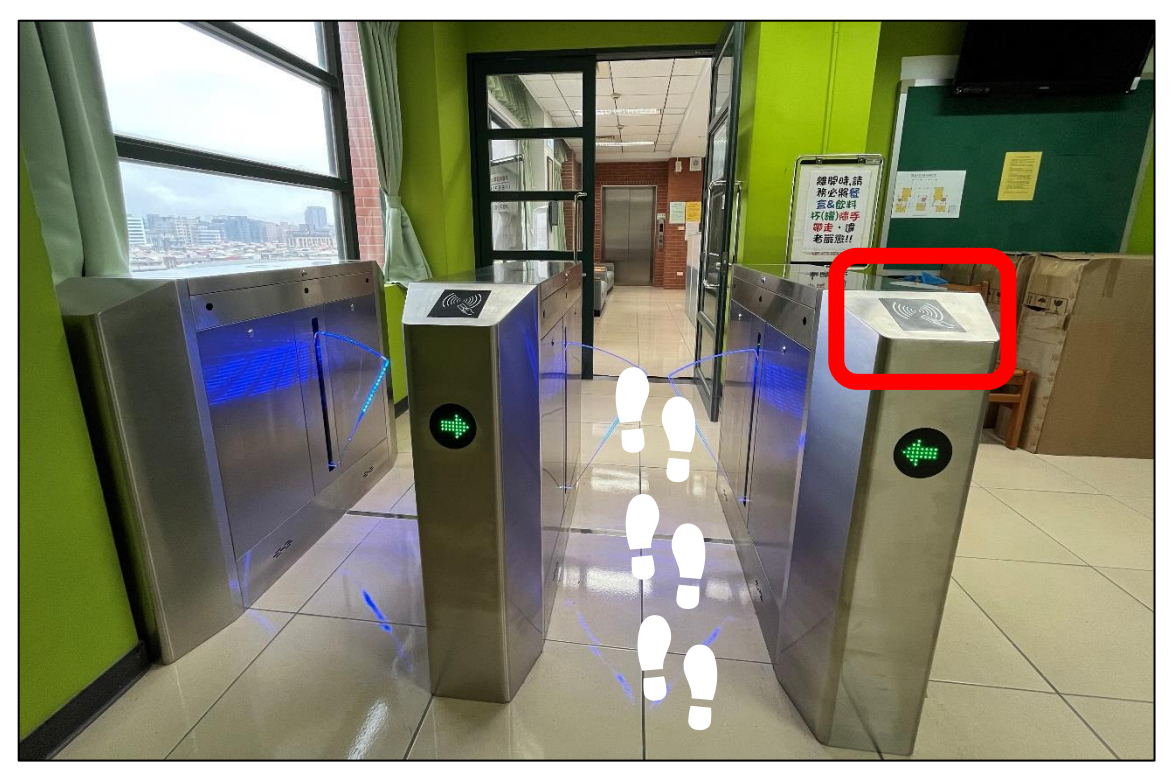

2. 請按照選位結果入座,擅自使用其他座位將予以記點。

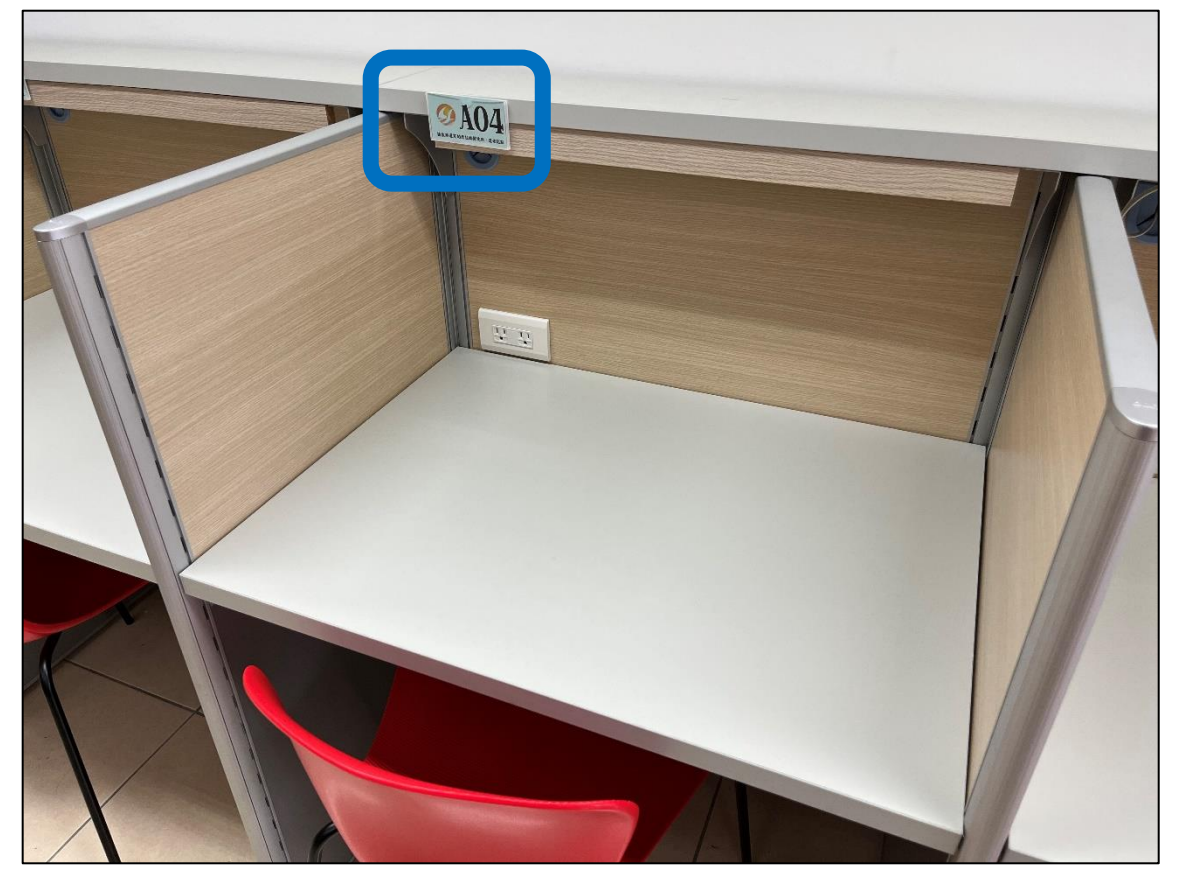

3. 離開時,請持學生證於下方黃框處感應開門。

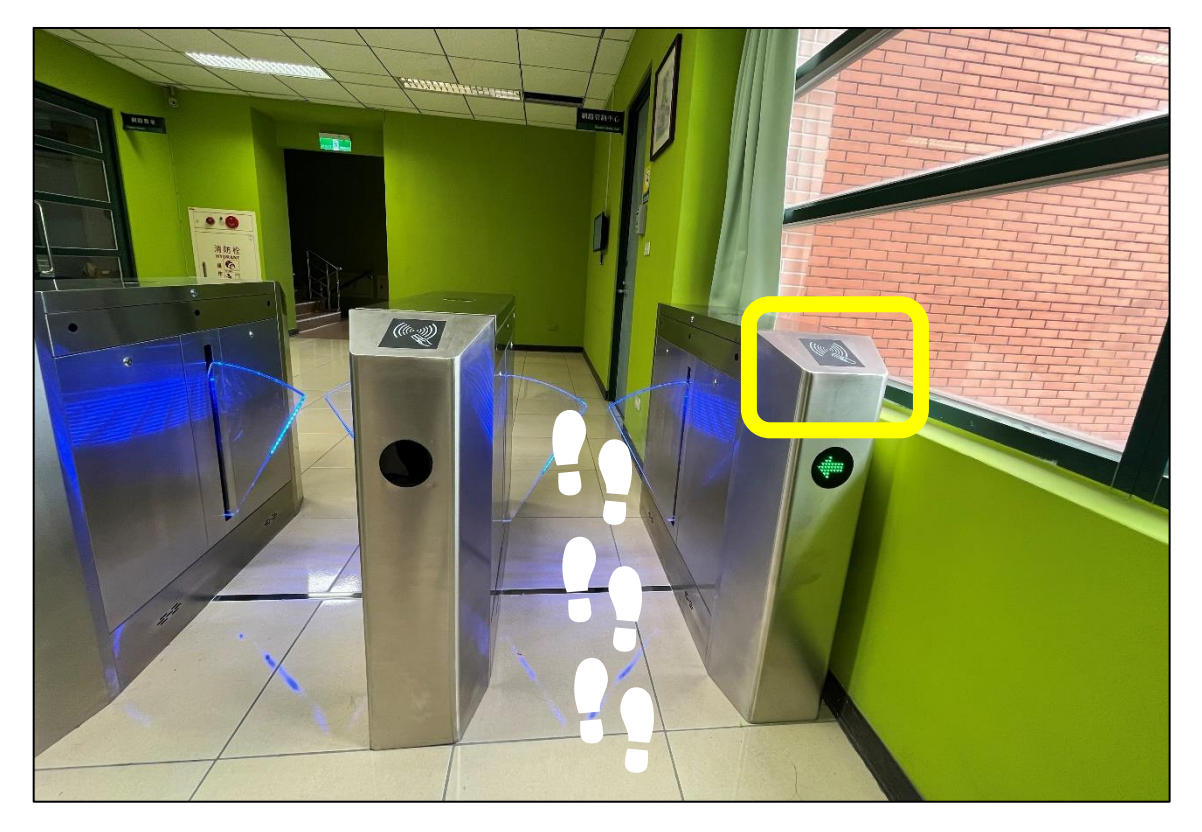

**【停權】**

1. 若登入系統時出現下方訊息,代表違規點數達一定程度,僅開放現場 選位(無法線上進行預約選位)。

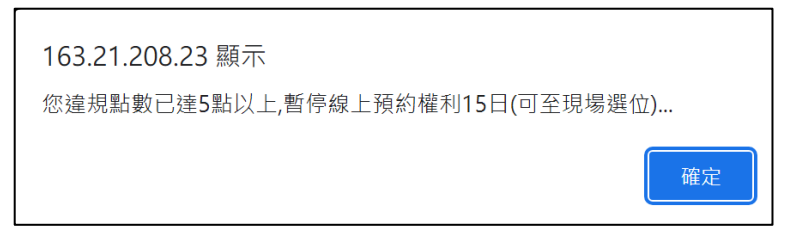

2. 若登入系統時出現下方訊息,代表違規點數達嚴重程度,將暫停同學 使用權利(無法線上預約及現場選位)。

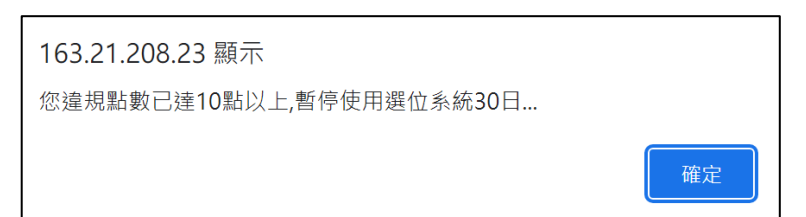

※注意 違反自修室使用規範者,將視情節輕重予以記點處分, 累計違規點數達停權標準,將暫停同學使用權利。